# **Canon**

**PIXMA** MP270 series PIXMA MP250 series Guía de inicio Léame en primer lugar Equipo multifunción fotográfico Getting Started Read Me First Photo All-In-One

**ESPAÑOL ENGLISH**

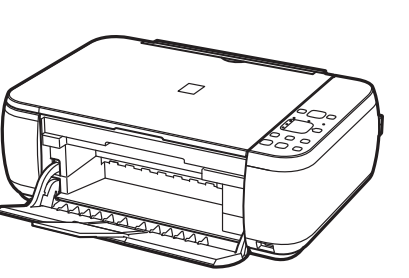

Make sure to read this manual before using the machine. Please keep it in hand for future reference.

Asegúrese de leer este manual antes de usar el equipo. Consérvelo a mano para utilizarlo como referencia en el futuro.

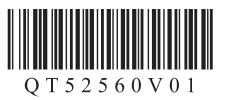

### ■ Symbols Used in This Document

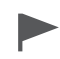

Instructions including important information. Be sure to read these indications.

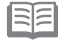

Instructions as notes for operation or additional explanations.

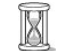

Descriptions for operations that take some time to complete.

Windows Indicates operations in Windows.

Indicates operations in Macintosh.

### ■ Símbolos utilizados en este documento

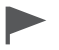

Instrucciones que incluyen información importante. Asegúrese de leer estas indicaciones.

l∋ia Instrucciones en forma de notas sobre el funcionamiento o explicaciones adicionales.

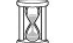

Descripciones de operaciones que llevan cierto tiempo en completarse.

Windows Indica las operaciones en Windows.

**Nacintosh** Indica las operaciones en Macintosh.

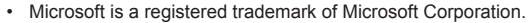

- Windows is a trademark or registered trademark of Microsoft Corporation in the U.S. and/or other countries.
- Windows Vista is a trademark or registered trademark of Microsoft Corporation in the U.S. and/or other countries.
- Internet Explorer is a trademark or registered trademark of Microsoft Corporation in the U.S. and/or other countries.
- Macintosh and Mac are trademarks of Apple Inc., registered in the U.S. and other countries.

Model Number: K10339 (MP250) Model Number: K10339 (MP270)

- Microsoft es una marca comercial registrada de Microsoft Corporation.
- Windows es una marca comercial o una marca comercial registrada de Microsoft Corporation en EE UU y/u otros países.
- Windows Vista es una marca comercial o una marca comercial registrada de Microsoft Corporation en EE UU y/u otros países.
- Internet Explorer es una marca comercial o una marca comercial registrada de Microsoft Corporation en EE UU y/u otros países.
- Macintosh y Mac son marcas comerciales de Apple Inc., registradas en EE UU y en otros países.

Número de modelo: K10339 (MP250) Número de modelo: K10339 (MP270)

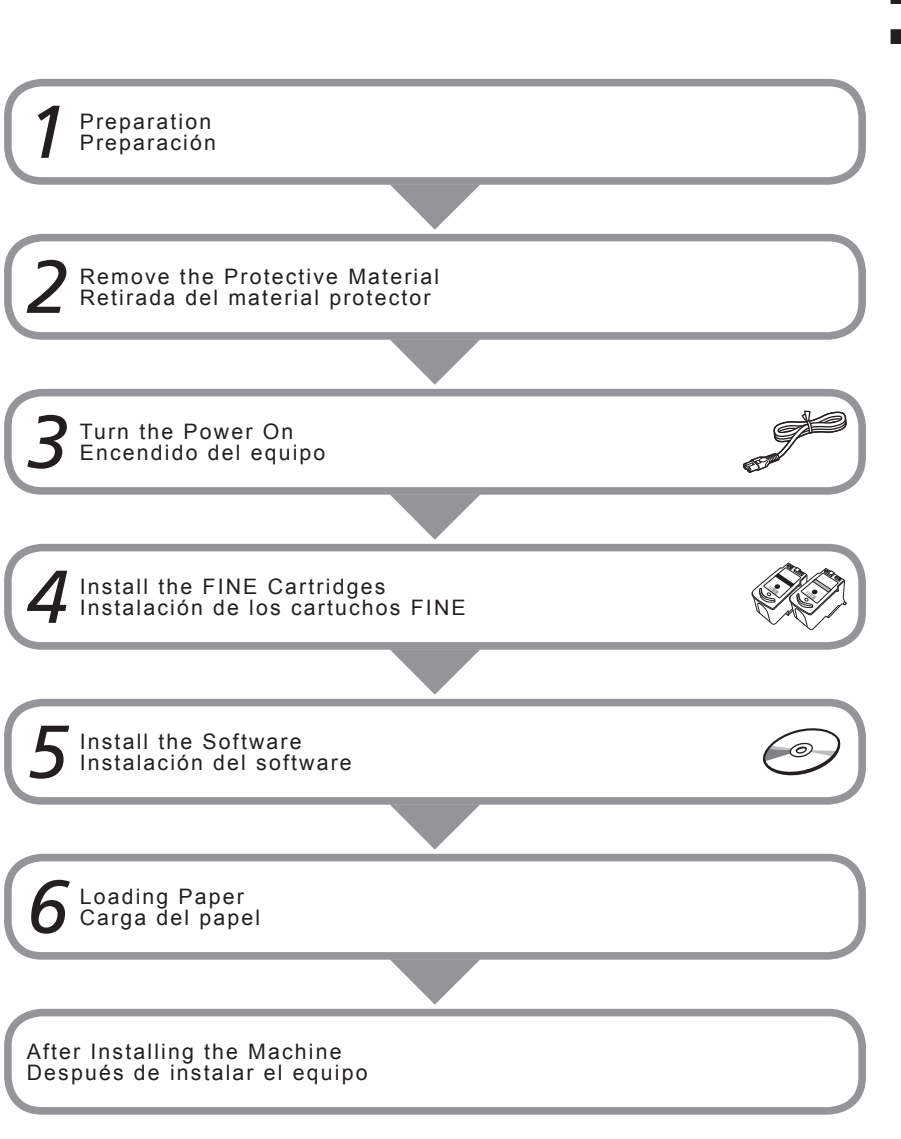

## ■ About This Manual

## ■ Acerca de este manual

This manual describes about MP270 series and MP250 series.

The illustrations and screens are based on MP270 series. The instructions are the same unless otherwise specified. You may not be able to purchase some models in certain regions.

Este manual describe los modelos MP270 series y MP250 series.

Las ilustraciones y capturas de pantalla se basan en el modelo MP270 series. A menos que se especifique lo contrario, las instrucciones son iguales para ambos modelos. Es posible que algunos modelos no se puedan adquirir en determinadas regiones.

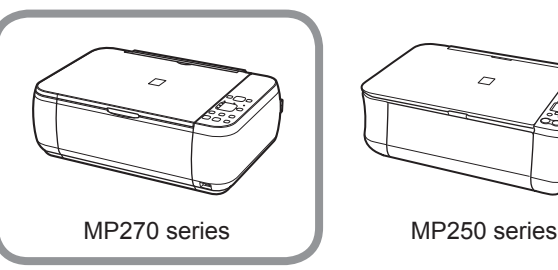

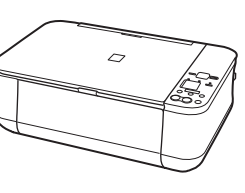

### ■ Compruebe los elementos que se incluyen ■ Check the Included Items

Before turning on the machine, remove all orange tape, protective sheets and protective material from the inside and outside of the machine.

Antes de encender el equipo, retire todas las cintas naranjas y las hojas y el material protectores del interior y el exterior del mismo.

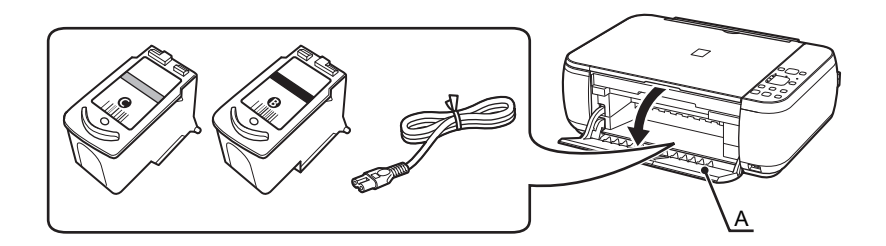

The FINE Cartridges and power code are placed inside of the Paper Output Tray (A). Open the Paper Output Tray, and take out them.

Los cartuchos FINE y el cable de alimentación están dentro de la bandeja de salida de papel (A). Abra la bandeja de salida del papel y extráigalos.

• Manuals

• Setup CD-ROM (containing the drivers, applications and on-screen manuals)

- Warranty
- Manuales
- CD-ROM de instalación (Setup CD-ROM) (que contiene los controladores, las aplicaciones y los manuales en pantalla)
- Garantía

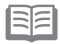

• A USB cable (A-B type) is necessary to connect the machine with your computer.

• Se necesita un cable USB (tipo A-B) para conectar el equipo al ordenador.

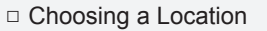

□ Elección del emplazamiento

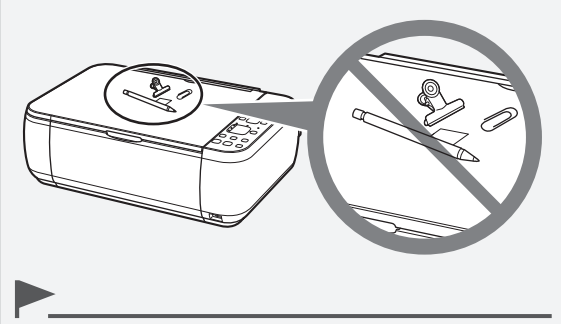

- Do not install the machine where an object may fall on it. The object may fall inside the machine, resulting in malfunction. •
- Do not place any object on top of the machine. It may fall into the machine when opening covers, resulting in malfunction. •
- No instale el equipo donde le pueda caer algún objeto. El objeto podría caer en el equipo y provocar fallos en el funcionamiento.
- No coloque ningún objeto encima del equipo. Podría caerse en éste al abrir las cubiertas y provocar fallos en el funcionamiento.

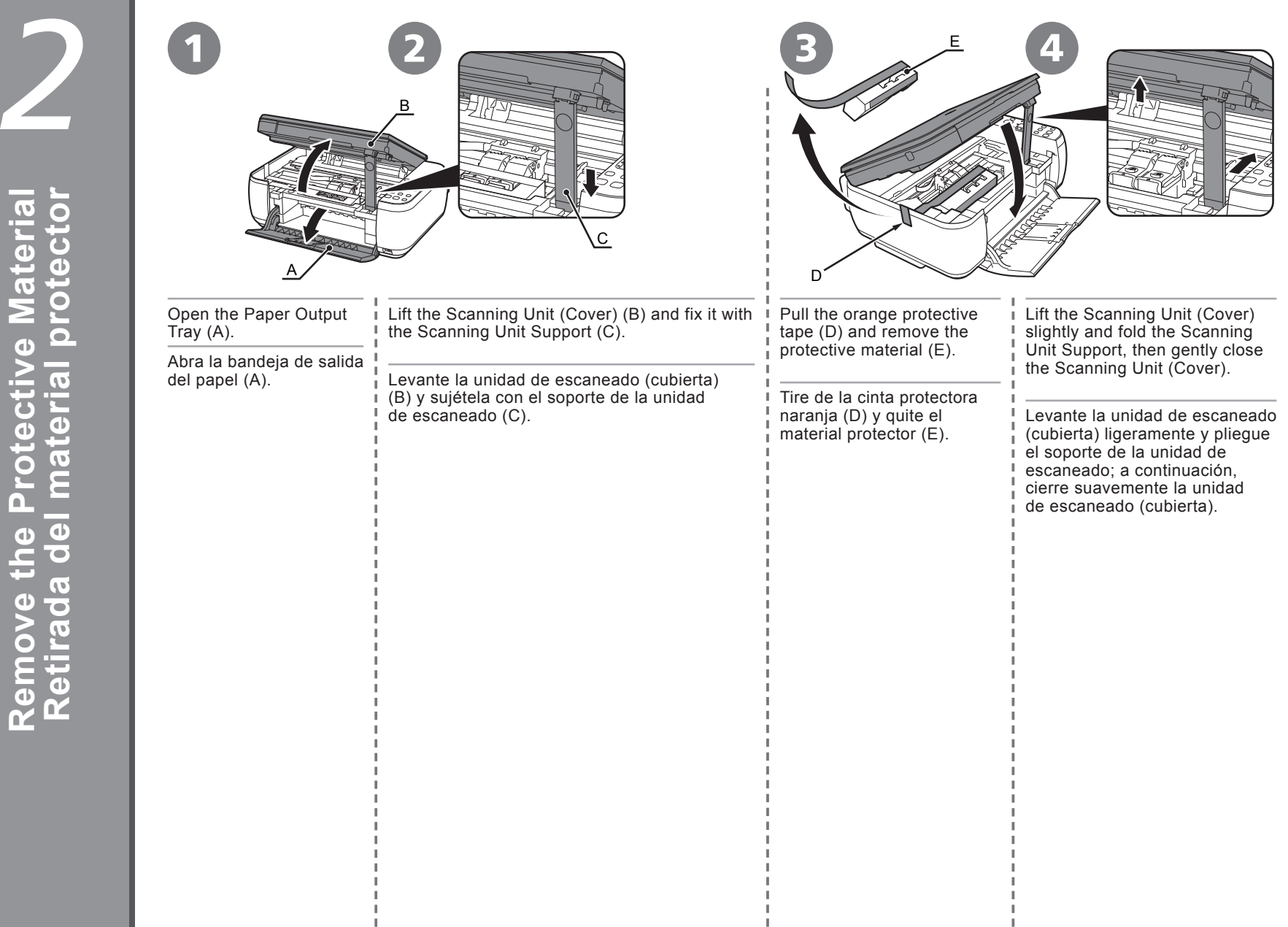

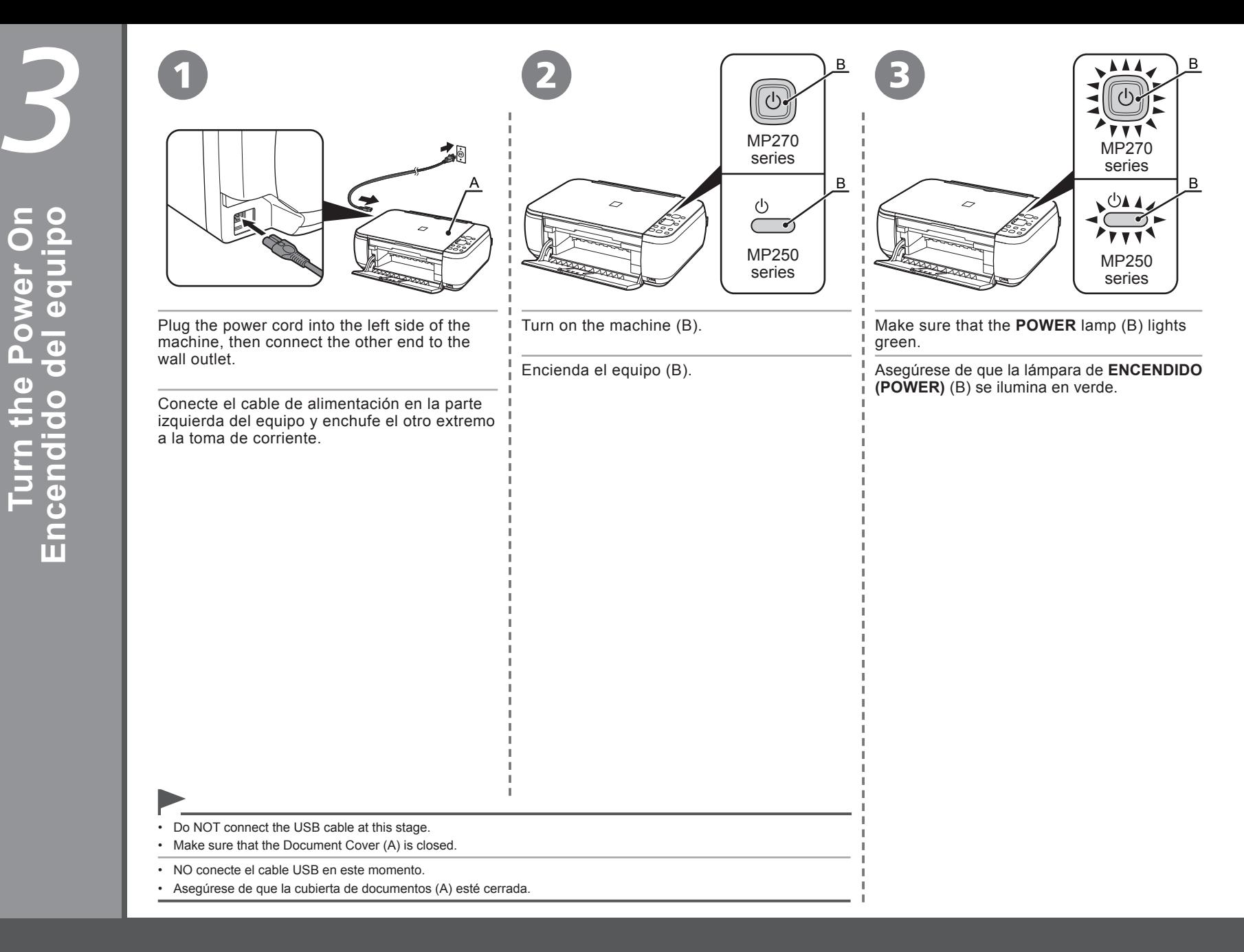

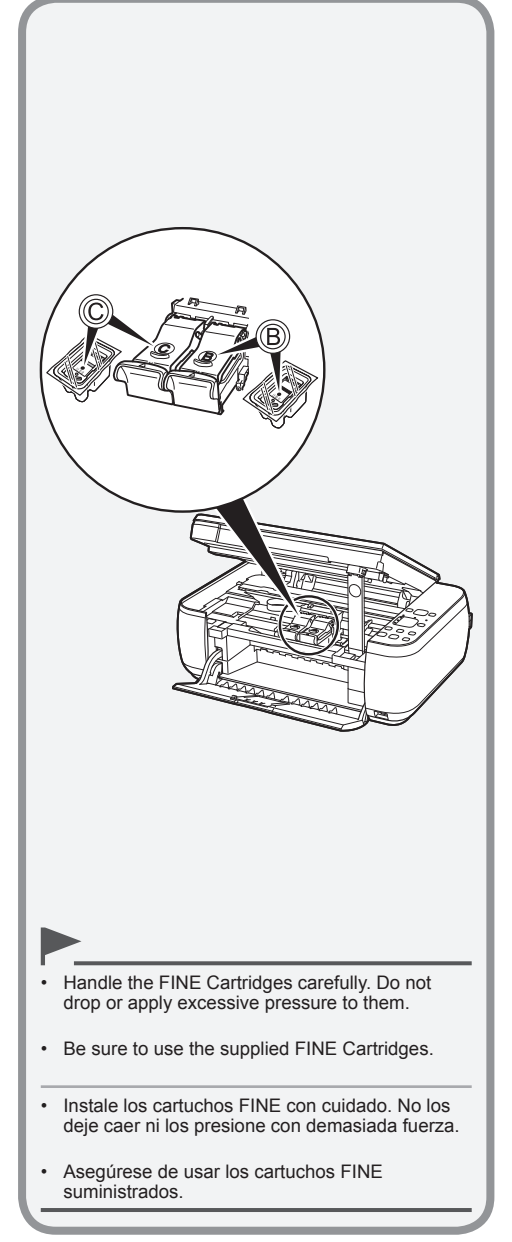

•

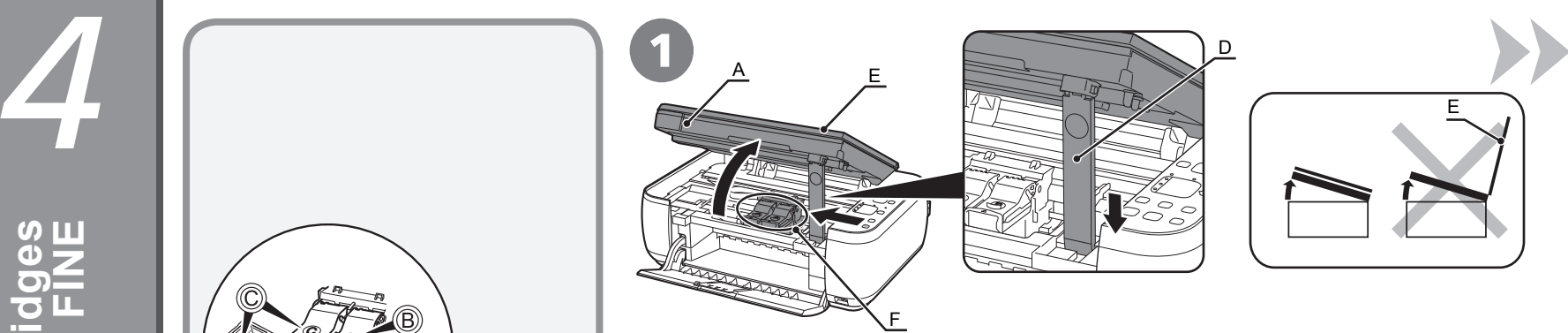

Lift the Scanning Unit (Cover) (A) and fix it with the Scanning Unit Support (D).

The FINE Cartridge Holder (F) moves to the installation position. Close the Document Cover (E) and lift it with the Scanning Unit (Cover).

Levante la unidad de escaneado (cubierta) (A) y sujétela con el soporte de la unidad de escaneado (D).

Cierre la cubierta de documentos (E) y levántela con la unidad de escaneado (cubierta).

El contenedor del cartucho FINE (F) se desplazará a la posición de instalación.

- If the Scanning Unit (Cover) is left open for more than 10 minutes, the FINE Cartridge Holder moves to the right. In this case, close and reopen the Scanning Unit (Cover).
- If the FINE Cartridge Holder does not move, make sure that the machine is turned on.
- Si la unidad de escaneado (cubierta) se queda abierta durante más de 10 minutos, el soporte del cartucho FINE se desplaza a la derecha. En tal caso, cierre y vuelva a abrir la unidad de escaneado (cubierta).
- Si el contenedor del cartucho FINE no se mueve, compruebe que el equipo esté encendido.

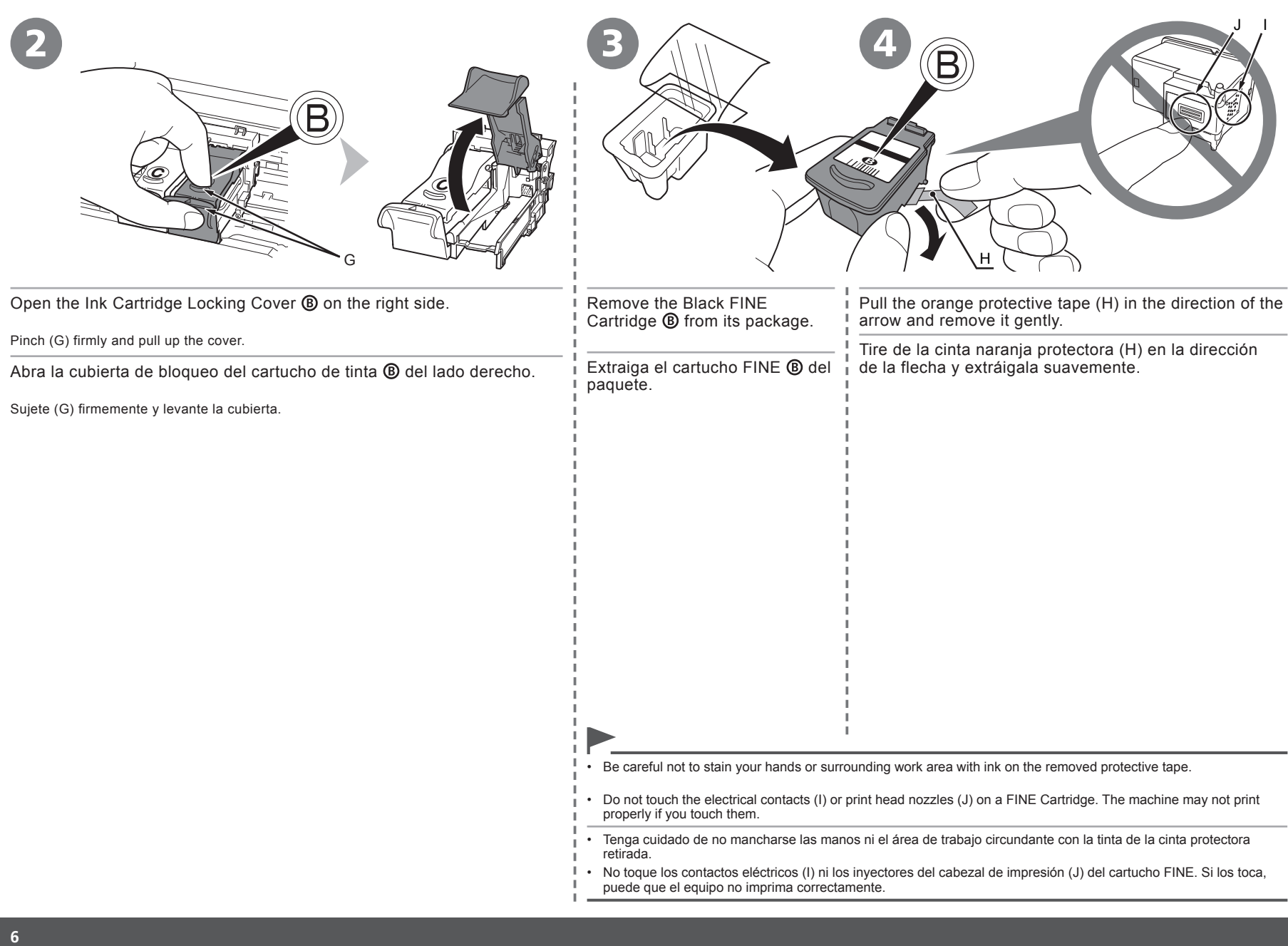

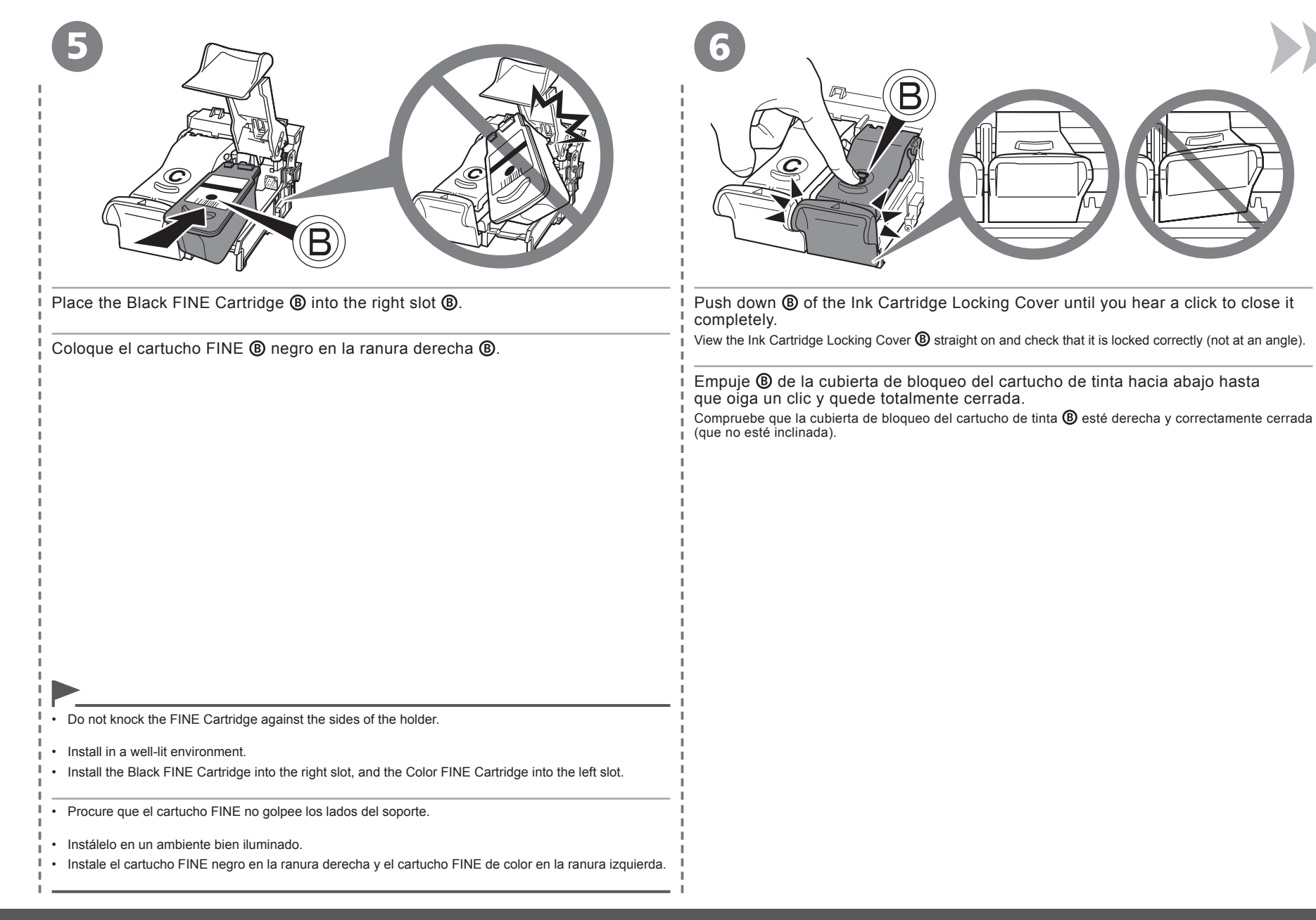

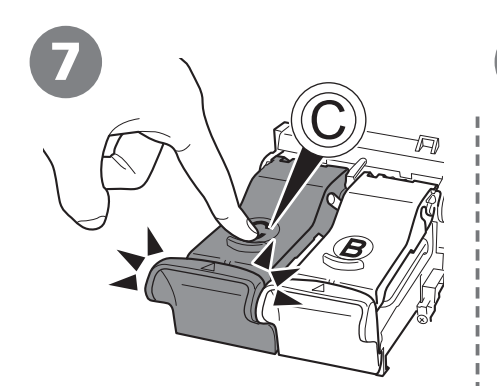

8

Insert the Color FINE Cartridge @ into the left FINE Cartridge Holder  $\bigcirc$  in the same way as  $$\circledR$ .$ 

Introduzca el cartucho FINE © de color en el contenedor de cartucho FINE © izquierdo, del mismo modo que con  $\overline{B}$ .

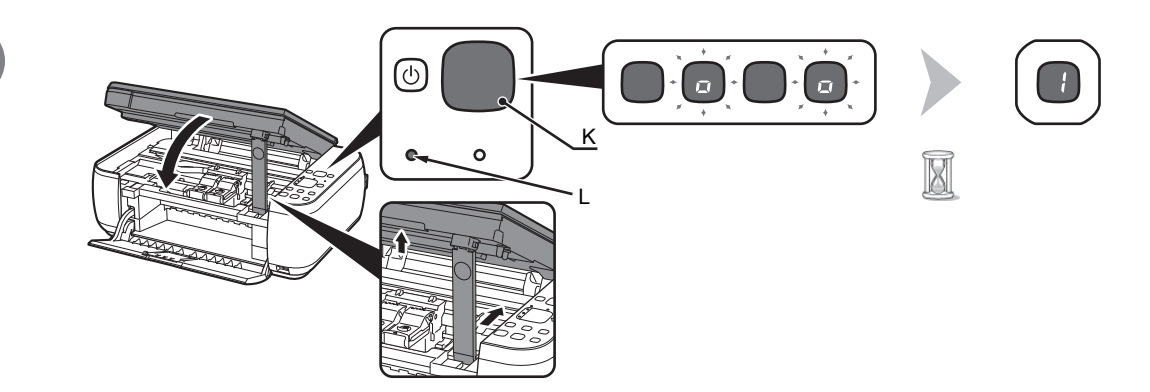

Lift the Scanning Unit (Cover) slightly and fold the Scanning Unit Support, then gently close the Scanning Unit (Cover).

Ø • Wait until "**1**" appears on the LED (K) (about 1-2 minutes) and go to the next step.

Levante la unidad de escaneado (cubierta) ligeramente y pliegue el soporte de la unidad de escaneado para luego cerrar suavemente la unidad de escaneado (cubierta).

• Espere hasta que aparezca "**1**" en la pantalla LED (K) (entre uno y dos minutos) y vaya al paso siguiente.

• Once you have installed the FINE Cartridges, do not remove them unnecessarily.

• If the **Alarm** lamp (L) lights orange, make sure that the FINE Cartridges are correctly installed.

• Cuando haya instalado los cartuchos FINE, no deberá extraerlos salvo que sea totalmente necesario.

• Si la lámpara de **Alarma (Alarm)** (L) se enciende en naranja, asegúrese de que los cartuchos FINE se han instalado correctamente.

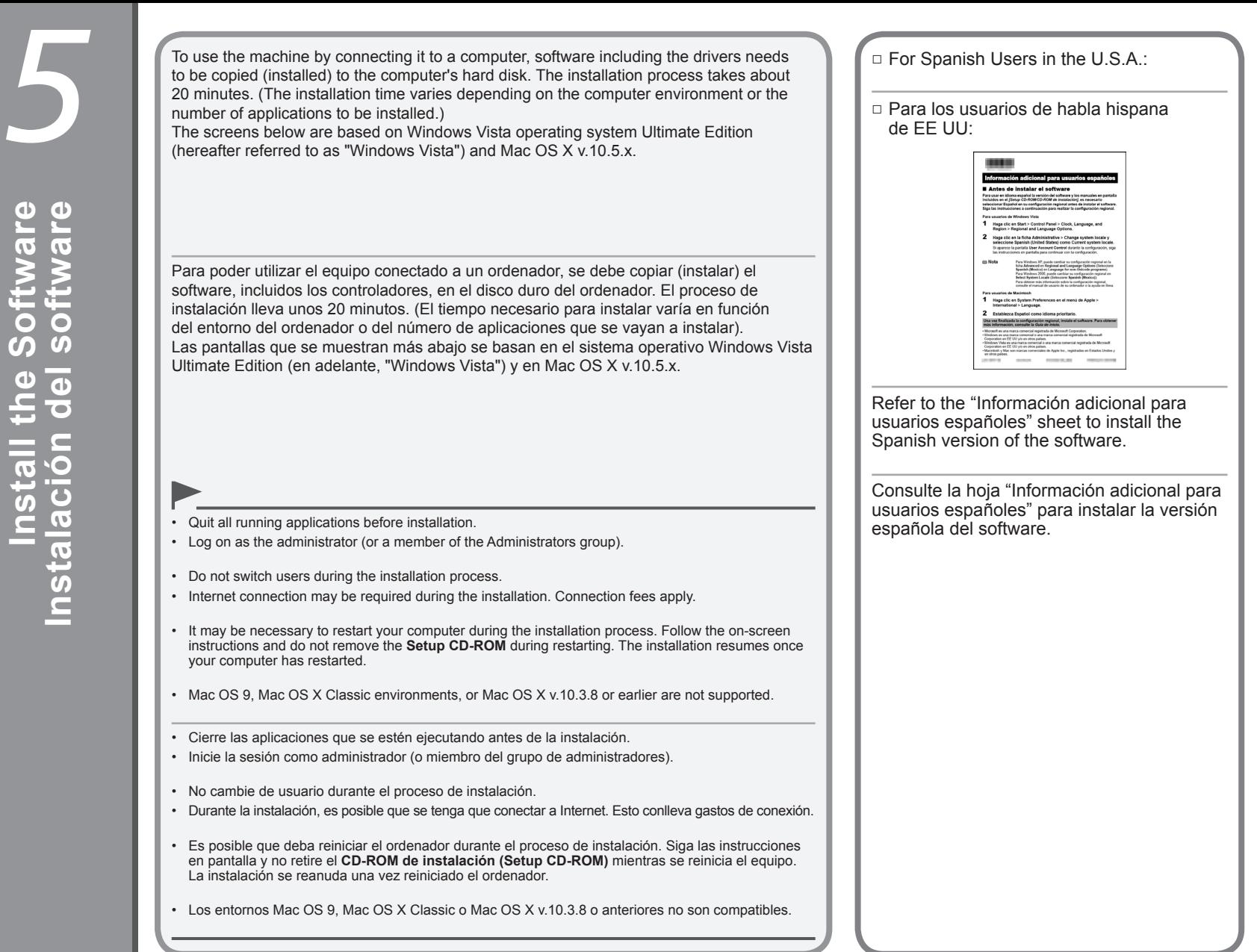

Software **Install the Software** del software the nstalación **nstall** 

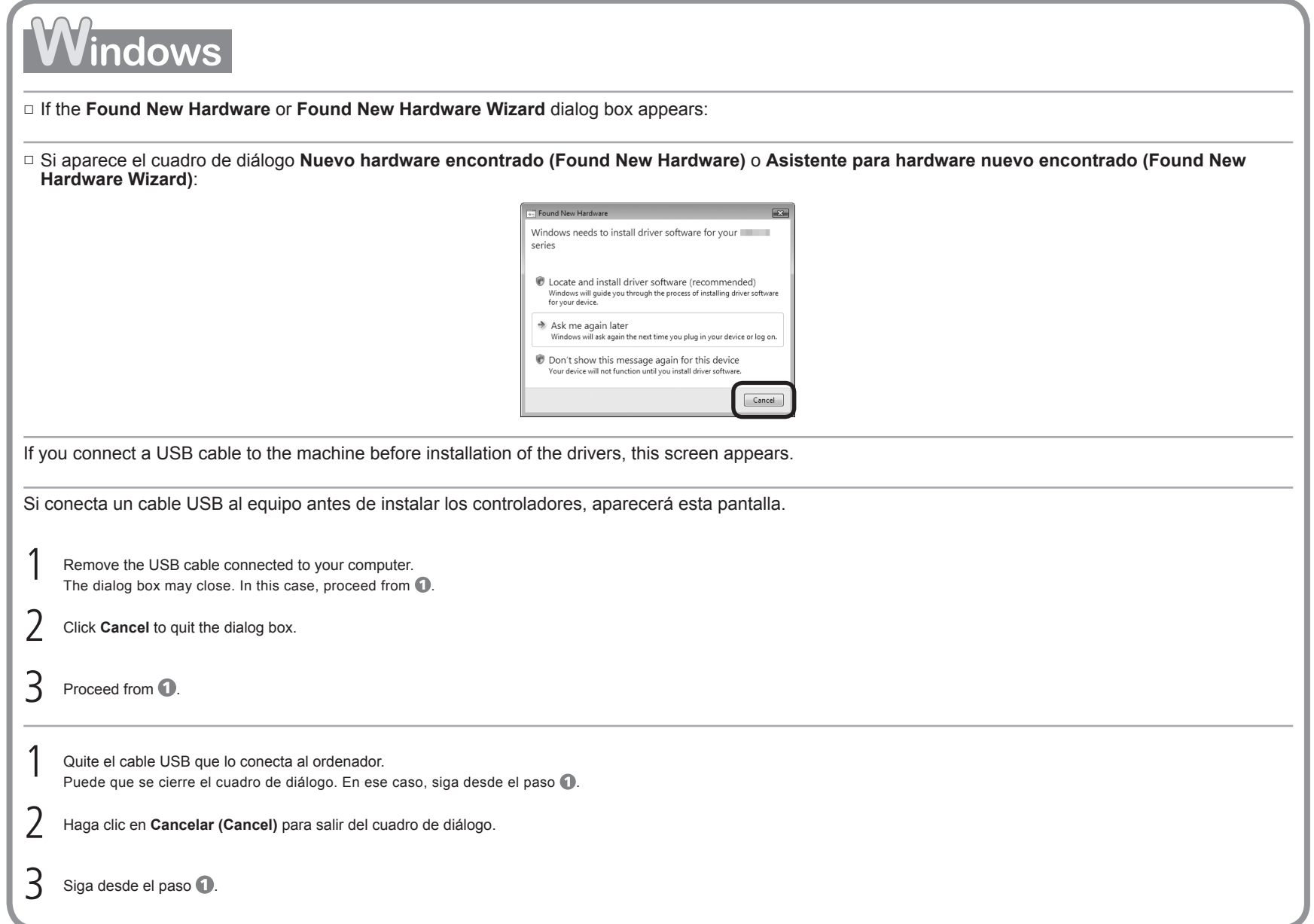

### □ For Windows Vista/XP

If you are using Internet Explorer 7 or later, you can use the Web print software Easy-WebPrint EX. An internet connection is required for installation. (It is also possible to install this software later.)

#### □ Para Windows Vista/XP

Windows

Vacintos

Si utiliza Internet Explorer 7 o posterior, puede utilizar el software de impresión para web Easy-WebPrint EX. Para instalarlo, es necesario estar conectado a Internet. (Este software también se puede instalar con posterioridad).

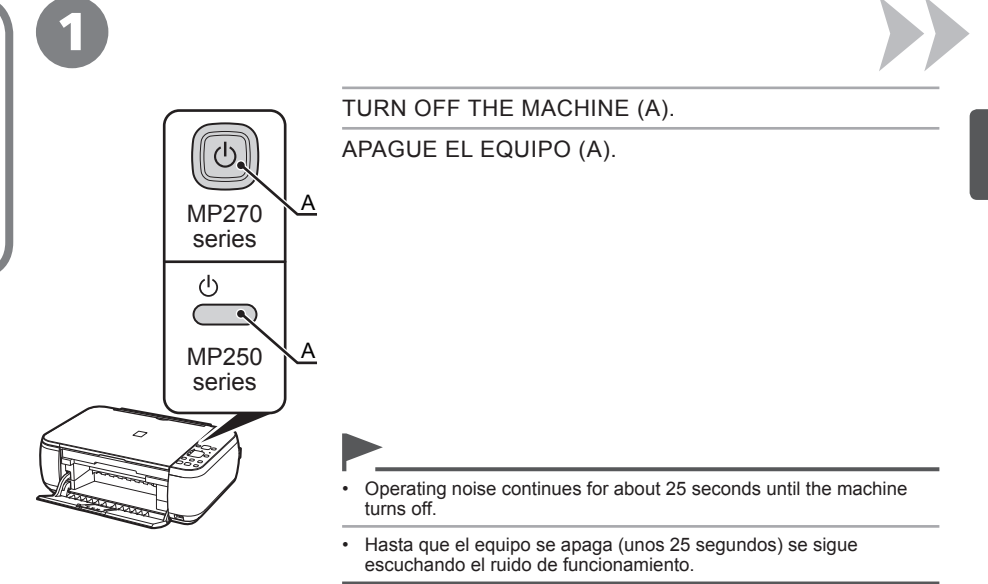

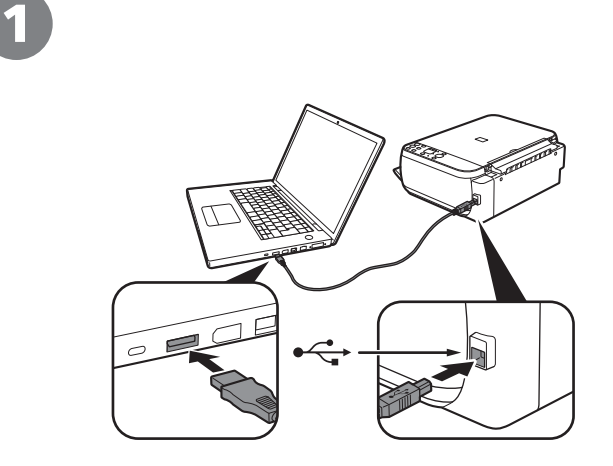

Connect the machine to the computer with a USB cable.

Make sure the machine is turned on.

Conecte el equipo al ordenador con un cable USB.

Compruebe que el equipo está encendido.

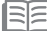

• The USB Port is located on the right side of the machine.

• El puerto USB está situado en el lateral derecho del equipo.

**11**

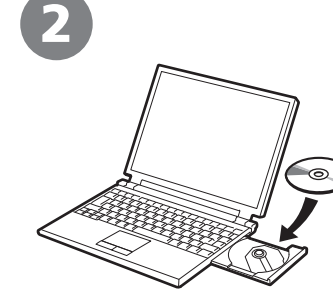

Turn on the computer, then insert the **Setup CD-ROM** into the CD-ROM drive.

The setup program will start automatically.

Encienda el ordenador y, a continuación, introduzca el **CD-ROM de instalación (Setup CD-ROM)** en la unidad de CD-ROM.

Comenzará automáticamente el programa de instalación.

- If the program does not start automatically, double-click the CD-ROM icon in **Computer** or **My Computer**. When the CD-ROM contents appear, double-click **MSETUP4.EXE**.
- Si el programa no se inicia automáticamente, haga doble clic en el icono del CD-ROM en **Equipo (Computer)** o **Mi PC (My Computer)**. Cuando aparezca el contenido del CD-ROM, haga doble clic en **MSETUP4.EXE**. •

# 2

国军

Windows

Vacintos

Turn on the computer, then insert the **Setup CD-ROM** into the CD-ROM drive.

Encienda el ordenador y, a continuación, introduzca el **CD-ROM de instalación (Setup CD-ROM)** en la unidad de CD-ROM.

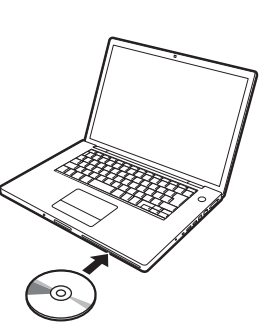

**Contractor** 

3

**FB AutoPt** 

CD-R Drive (D:) CANON\_U

Always do this for software and games

Run Maetup4.exe

Open folder to view file U.

Set AutoPlay defaults in Control Pane

Windows  $XP/2000 \implies Q$ 

A program needs your permission to continue

**Isar Account Contr** 

۷ Canon Inc

 $\odot$  Details

**User Acco** 

If you started this program, continue. Canon IJ Setup CD-ROM

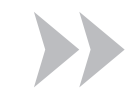

Click **Run Msetup4.exe** on the **AutoPlay** screen, then click **Continue** on the **User Account Control** dialog box.

If the **User Account Control** dialog box reappears in following steps, click **Continue**.

Haga clic en **Ejecutar Msetup4.exe (Run Msetup4.exe)** de la pantalla **Reproducción automática (AutoPlay)** y, a continuación, haga clic en **Continuar (Continue)** en el cuadro de diálogo **Control de cuentas de usuario (User Account Control)**.

Si vuelve a aparecer el cuadro de diálogo **Control de cuentas de usuario (User Account Control)** en los pasos siguientes, haga clic en **Continuar (Continue)**.

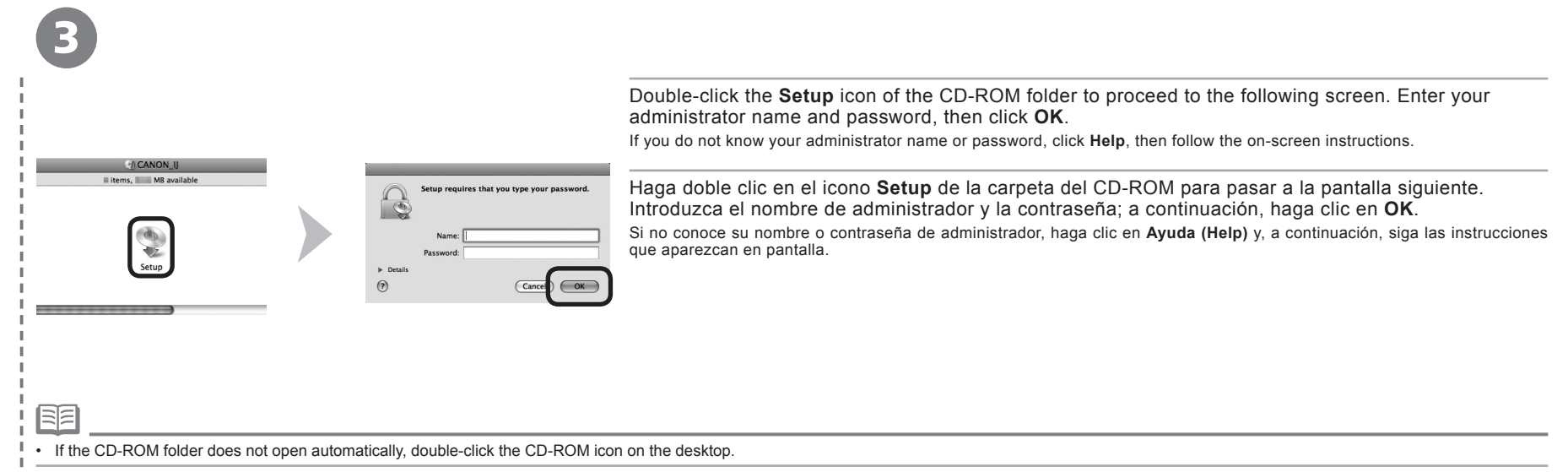

• Si la carpeta del CD-ROM no se abre automáticamente, haga doble clic en el icono del CD-ROM del escritorio.

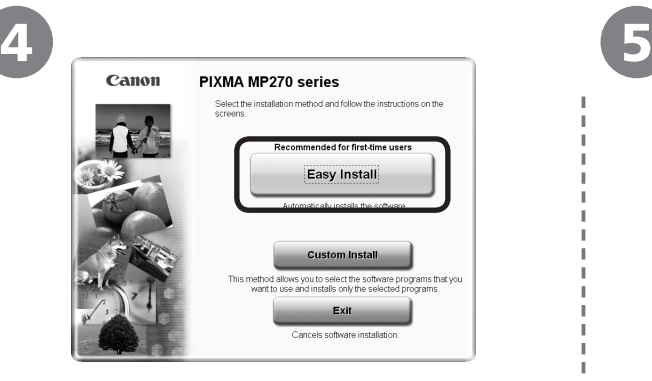

### Click **Easy Install**. Click **Install**.

The drivers, application software, and on-screen manuals are installed all together.

#### Haga clic en **Instalación simple (Easy Install)**.

Los controladores, las aplicaciones de software y los manuales en pantalla se instalan todos a la vez.

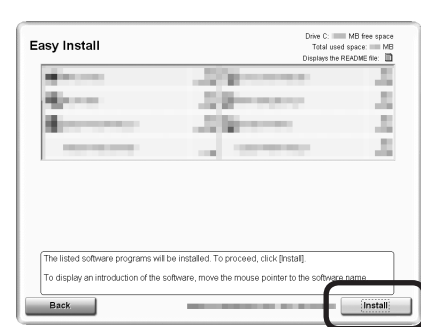

Follow any on-screen instructions to proceed with the software installation.

required for installation. (It is also possible to install this software later.)

#### Haga clic en **Instalar (Install)**.

Siga cualquier instrucción en pantalla para llevar a cabo la instalación del software.

- If you want to select particular items to install, click **Custom Install**.
- Si desea seleccionar los elementos concretos que le interese instalar, haga clic en **Instalación personalizada (Custom Install)**. •

### **Para Windows Vista/XP**

**For Windows Vista/XP**

•

•

Si utiliza Internet Explorer 7 o posterior, puede utilizar el software de impresión para web Easy-WebPrint EX. Para instalarlo, es necesario estar conectado a Internet. (Este software también se puede instalar con posterioridad).

If you are using Internet Explorer 7 or later, you can use the Web print software Easy-WebPrint EX. An internet connection is

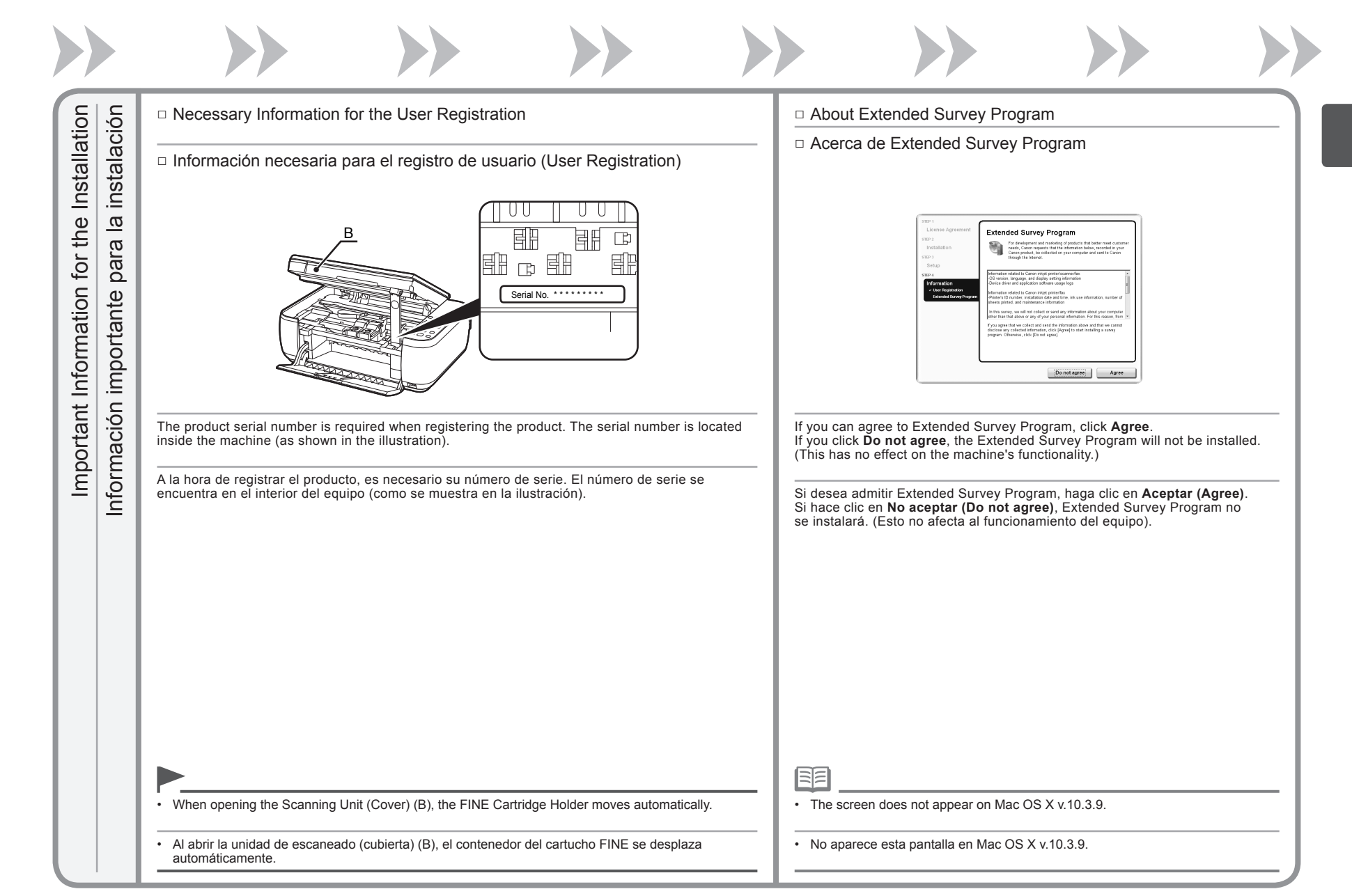

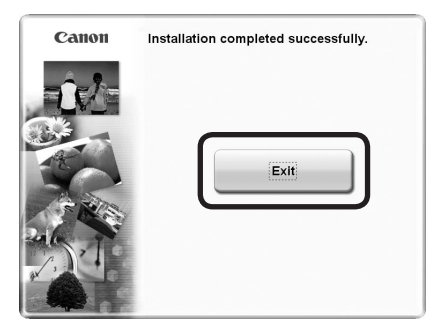

Click **Exit** to complete the installation.

If **Restart** is displayed, follow the instruction to restart the computer.

After restarting the computer, remove the **Setup CD-ROM** and keep it in a safe place.

When using Macintosh, it is necessary to restart the computer before scanning using the Operation Panel on the machine for the first time.

Haga clic en **Salir (Exit)** para finalizar la instalación.

Si aparece **Reiniciar (Restart)**, siga las instrucciones para reiniciar el ordenador.

Después de reiniciarlo, extraiga el **CD-ROM de instalación (Setup CD-ROM)** y guárdelo en un lugar seguro.

Cuando se utiliza Macintosh, es necesario reiniciar el ordenador antes de escanear con el panel de control del equipo por primera vez.

Next, read "6 Loading Paper" on page 17!

A continuación, lea la sección "6 Carga del papel" en la página 17.

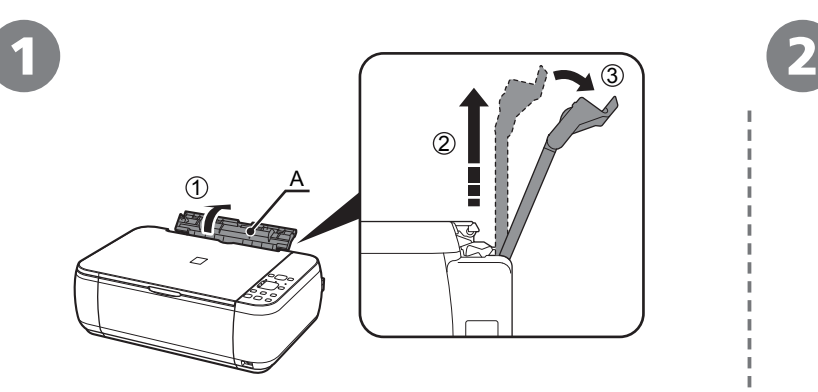

Open the Paper Support (A) and pull it straight up, then slant it back.  $\overline{\phantom{a}}$  Move the Paper Guides (B) to both edges.

Abra el soporte del papel (A), tire de él derecho hacia arriba y luego échelo hacia atrás.

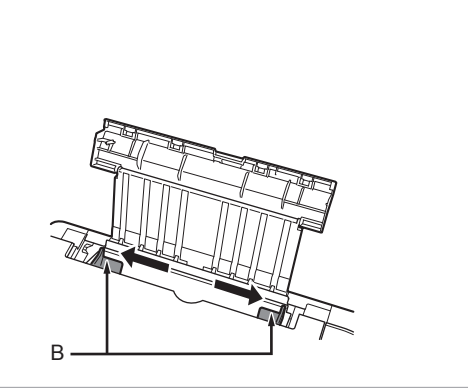

Desplace las guías de papel (B) hacia ambos bordes.

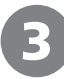

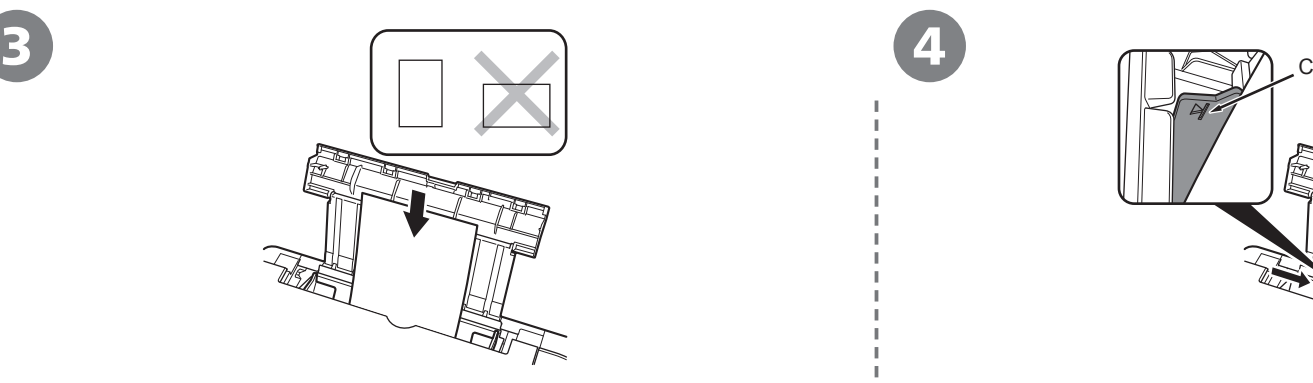

Load paper in portrait orientation with the printing side facing up. Load paper in the center.

Cargue el papel en el centro.

Cargue el papel con orientación vertical con la superficie de impresión hacia arriba.

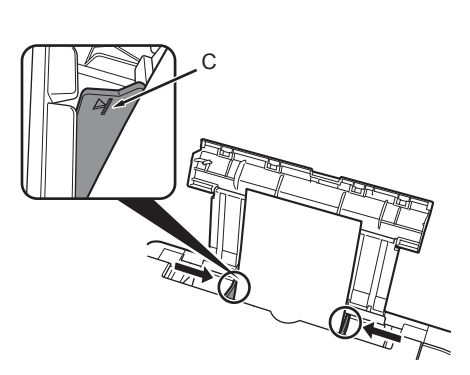

Slide the left and right Paper Guides against both edges of the paper.

Make sure that the paper stack does not exceed the line (C).

Deslice las guías de papel izquierda y derecha hacia ambos bordes del papel.

Compruebe que la pila de papel no supere la línea (C).

≡∣≡

•

•

For details on media sizes and types you can use, refer to "Loading Paper" in the on-screen manual: **Basic Guide**.

Para conocer los detalles sobre los tamaños y tipos de papel que se pueden utilizar, consulte "Carga del papel" en el manual en pantalla: **Guía básica**.

Machine installation is now complete!

La instalación del equipo ha finalizado.

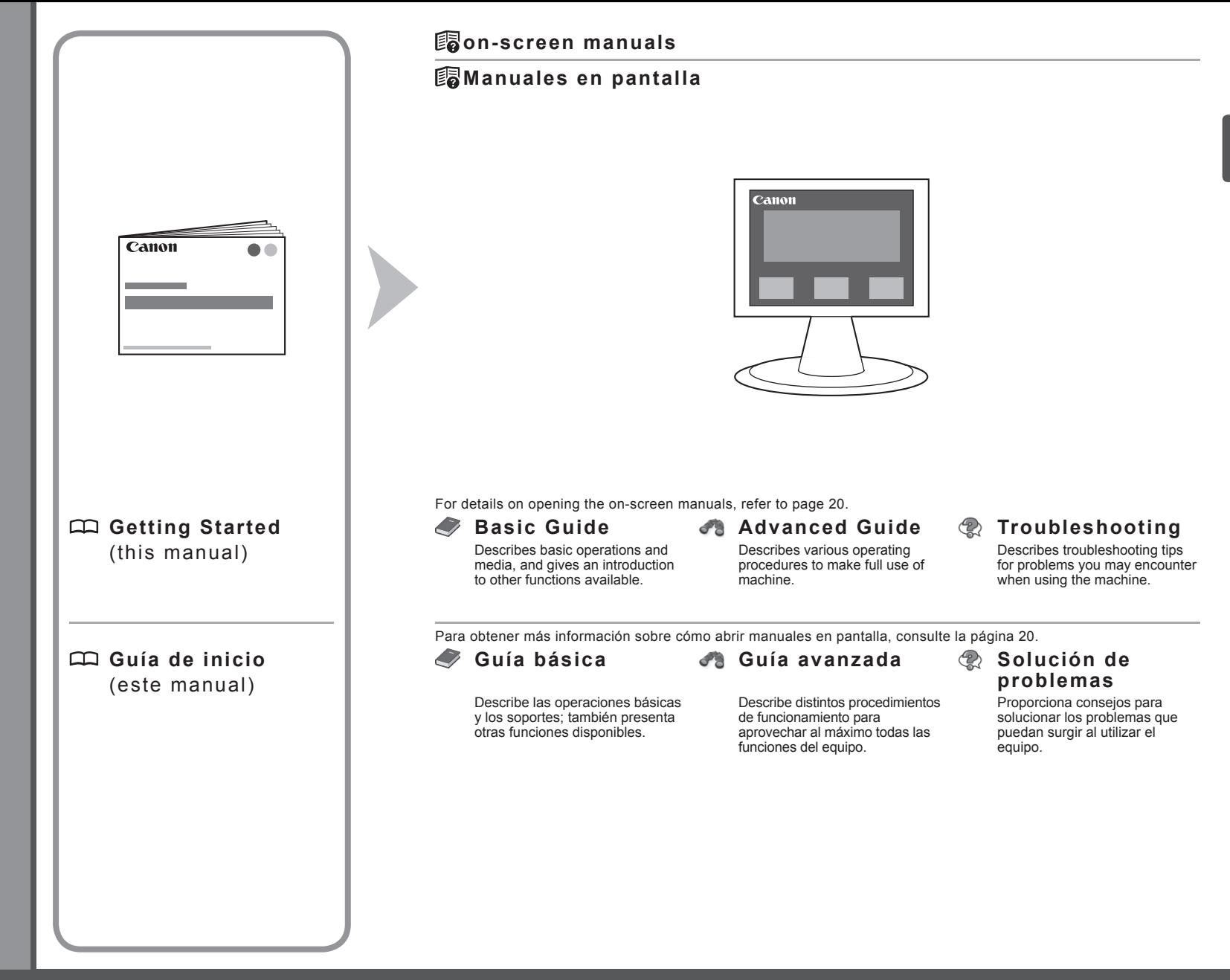

Solution Menu is a gateway to functions and information that allow you to make full use of the machine!

Mediante Solution Menu se puede acceder a funciones e información que permiten aprovechar al máximo todas las características del equipo.

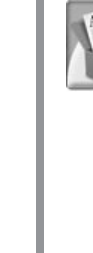

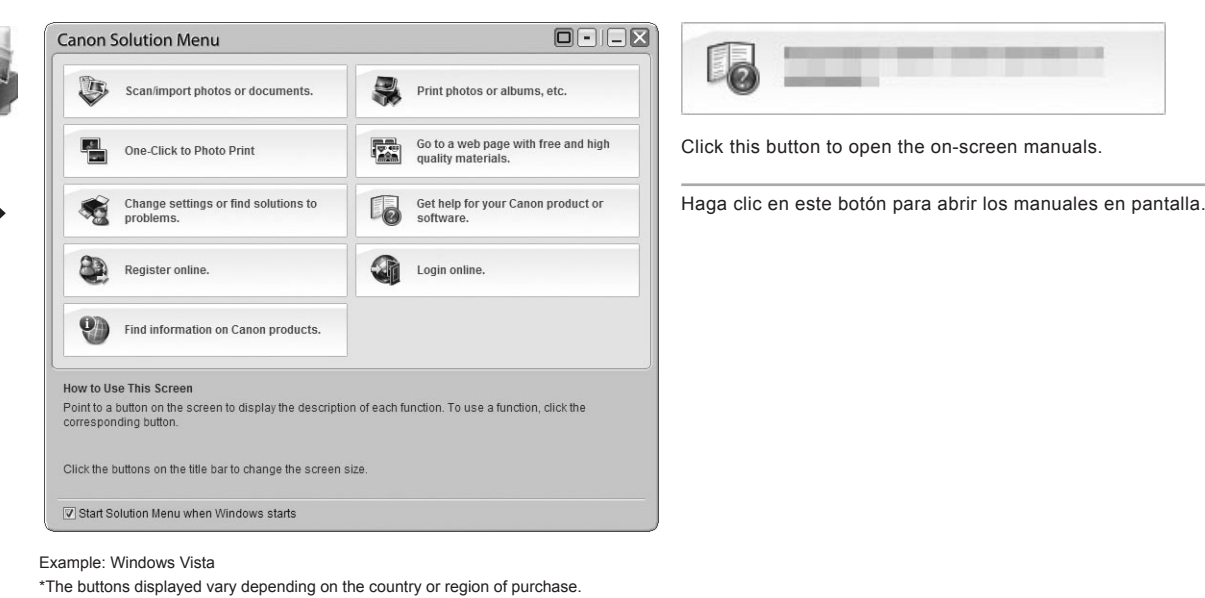

\*Los botones que aparecen pueden variar según el país o la región de adquisición. Ejemplo: Windows Vista

Open various applications and on-screen manuals with a single click.

You can start Solution Menu from the **Canon Solution Menu** icon on the desktop (Windows) or on the Dock (Macintosh). If you have a problem with machine settings, click the **Change settings or find solutions to problems.** in Solution Menu to open My Printer (Windows only).

Puede abrir varias aplicaciones y manuales en pantalla con un solo clic.

Puede iniciar Solution Menu desde el icono **Canon Solution Menu** del escritorio (Windows) o del Dock (Macintosh). Si tiene algún problema con la configuración del equipo, haga clic en el icono **Cambiar configuración o buscar soluciones para los problemas. (Change settings or find solutions to problems.)** de Solution Menu para abrir My Printer (sólo Windows).

Various application software are installed on the computer along with the drivers.

You can print creative items by correcting/enhancing photos using the applications.

Junto con los controladores, en el ordenador se instalan varias aplicaciones. Puede imprimir elementos creativos corrigiendo/ mejorando fotos con las aplicaciones.

For details on how to use the application software and the machine, refer to the on-screen manuals: **Basic Guide** and **Advanced Guide** .

Para conocer los detalles sobre cómo utilizar el software de aplicación y el equipo, consulte los manuales en pantalla: **Guía básica** y **Guía avanzada** .

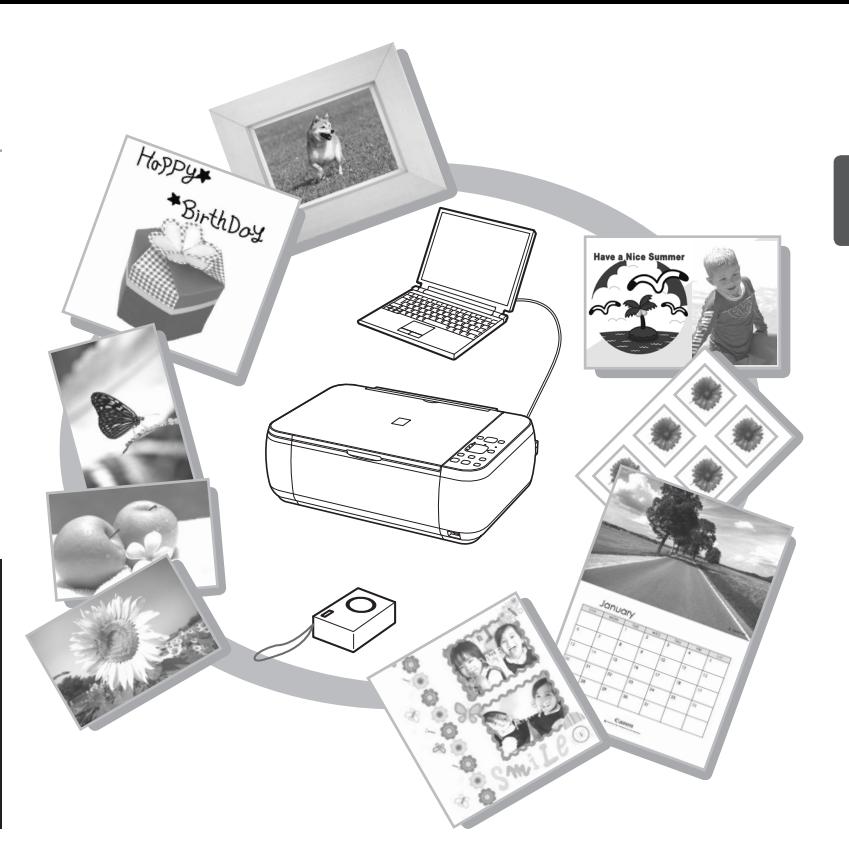

You can copy a document by simply placing it on the Platen Glass and pressing the start button.

This section explains with plain paper. For various copying procedures, refer to "Copying" in the on-screen manual: **Basic Guide**.

Para copiar un documento sólo tiene que colocarlo en el cristal de la platina y pulsar el botón de inicio.

En esta sección se explica el procedimiento con papel normal. Para conocer los distintos procedimientos de copia, consulte "Copia" en el manual en pantalla: **Guía básica**.

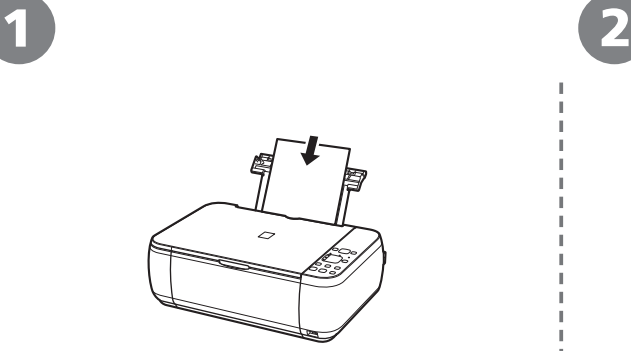

Load a sheet of A4 or Letter-sized plain paper.  $\Box$  Open the Document Cover (A).

Cargue una hoja de papel normal de tamaño A4 o Carta.

Es posible que el equipo haga ruido al cargar el papel. •

• For details, refer to "6 Loading Paper" on page 17.

Para obtener más información, consulte "6 Carga del papel" •

The machine may make operating noise when feeding paper. •

Esto es normal.

en la página 17.

匡

This is normal operation.

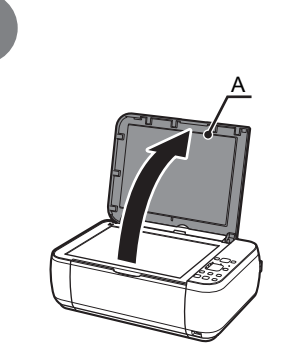

Abra la cubierta de documentos (A).

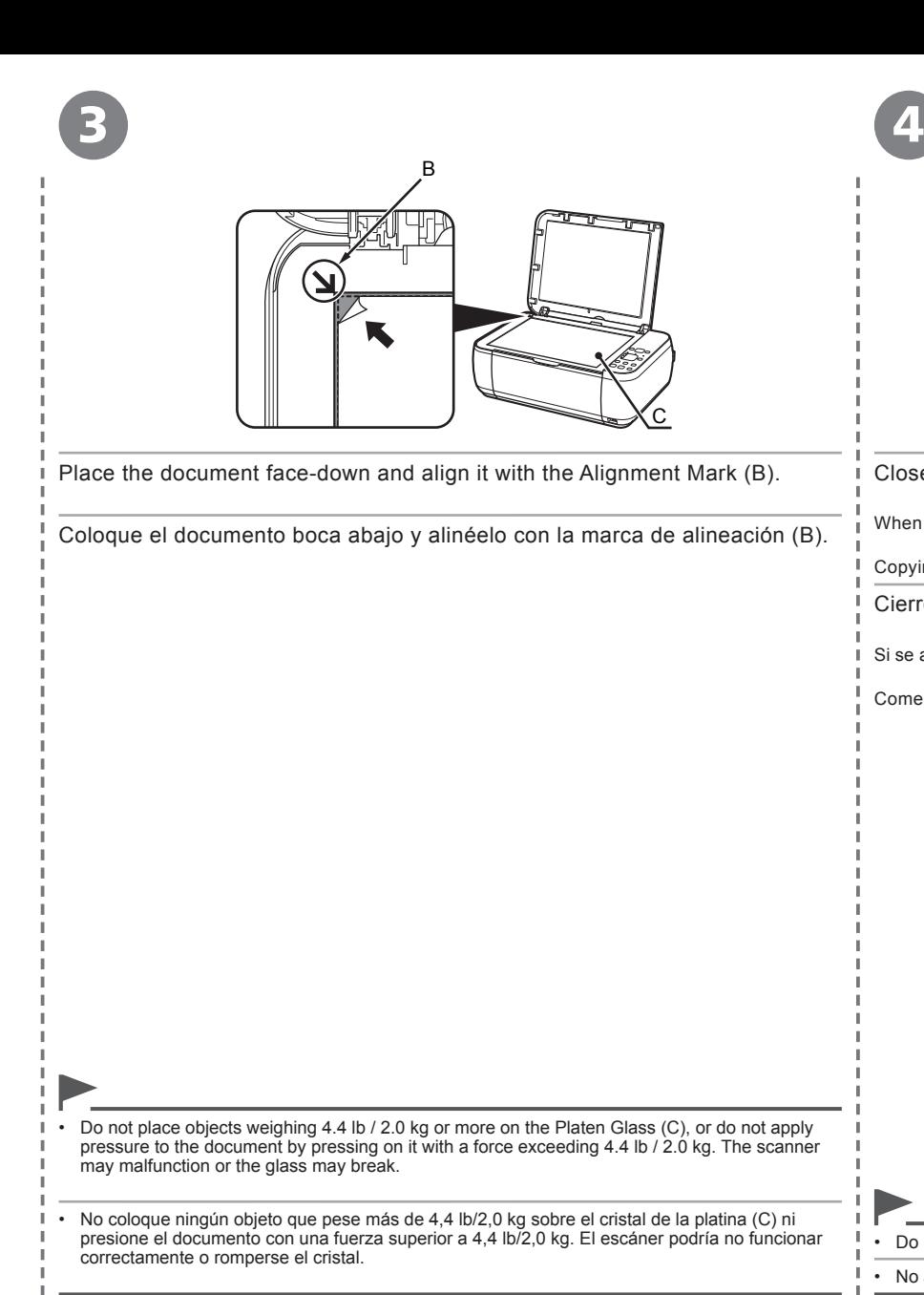

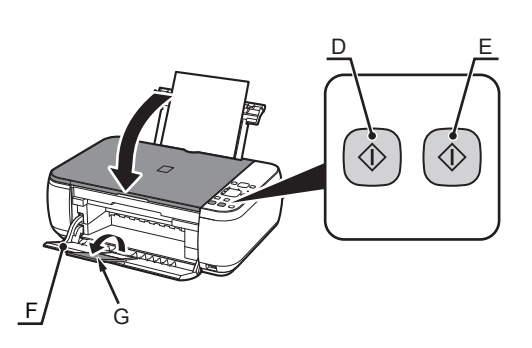

Close the Document Cover, then press the **Black** button (D) or the **Color** button (E).

When the Paper Output Tray (F) opens automatically, extend the Output Tray Extension (G).

Copying will start. Remove the document after printing.

Cierre la cubierta de documentos, pulse después el botón **Negro (Black)** (D) o **Color** (E).

Si se abre automáticamente la bandeja de salida de papel (F), despliegue la extensión de bandeja de salida (G).

Comenzará la copia. Retire el documento después de imprimir.

• Do not open the Document Cover until copying is complete.

• No abra la cubierta de documentos hasta que finalice la copia.

Easy-PhotoPrint EX allows you to print photos easily.

This section explains how to print borderless photos using 4" x 6" size **Photo Paper Plus Glossy II**. The screens are based on Windows Vista.

Easy-PhotoPrint EX permite imprimir fotografías fácilmente.

En esta sección se explica cómo imprimir fotos sin bordes con **Papel Fotográfico Brillo II (Photo Paper Plus Glossy II)** de tamaño 10 x 15 cm (4" x 6"). Las pantallas que aparecen se basan en Windows Vista.

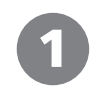

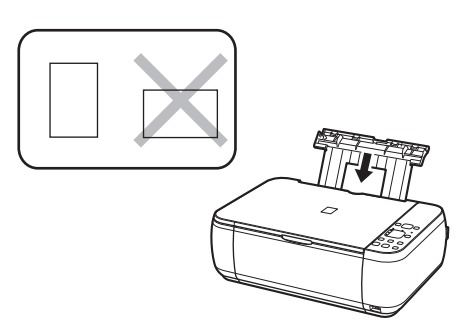

Load a sheet of photo paper in portrait orientation. Load a sheet of paper with the printing side facing up.

Cargue la hoja de papel con la cara de impresión hacia arriba. Cargue una hoja de papel fotográfico con orientación vertical.

耳

• For details, refer to "6 Loading Paper" on page 17.

• Para obtener más información, consulte "6 Carga del papel" en la página 17.

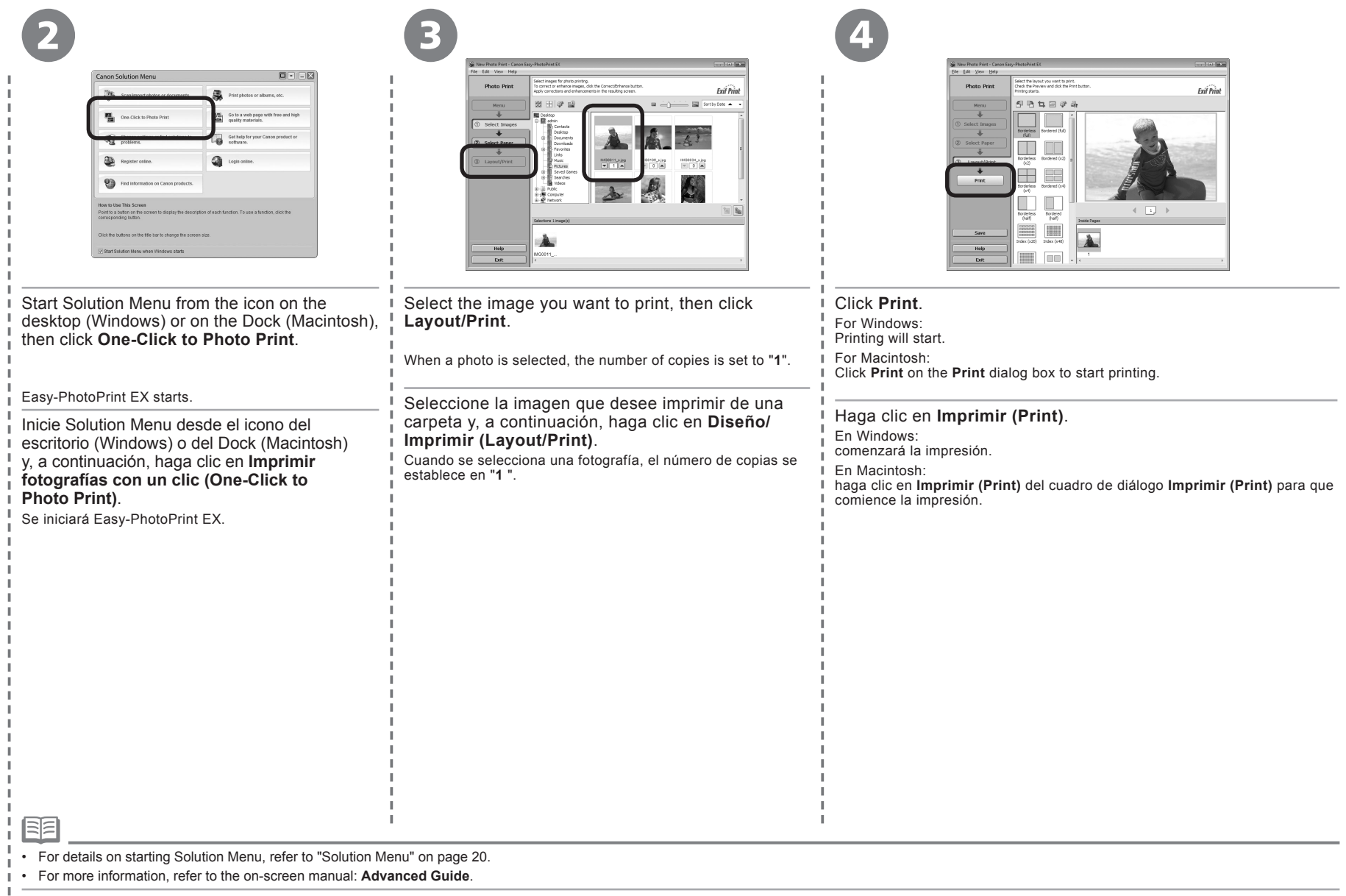

• Para obtener más información sobre cómo iniciar Solution Menu, consulte "Solution Menu" en la página 20.

• Para obtener más información, consulte el manual en pantalla: **Guía avanzada**.

After a period of use, the inside of the machine may become stained with ink. To avoid staining your hands or clothes with ink, it is recommended that you clean the Ink Cartridge Locking Cover (A) and the inside of the tray (B) with a facial tissue or the like as required.

If the Scanning Unit (Cover) is left open for more than 10 minutes, the FINE Cartridge Holder moves to the right automatically.

Después de un período de uso, la parte interior del equipo se puede manchar de tinta. Para evitar mancharse las manos o la ropa de tinta, se recomienda limpiar la cubierta de bloqueo del cartucho de tinta (A) y el interior de la bandeja (B) con un pañuelo de papel o algo similar siempre que sea necesario.

Si la unidad de escaneado (cubierta) se queda abierta durante más de 10 minutos, el soporte del cartucho FINE se desplaza a la derecha automáticamente.

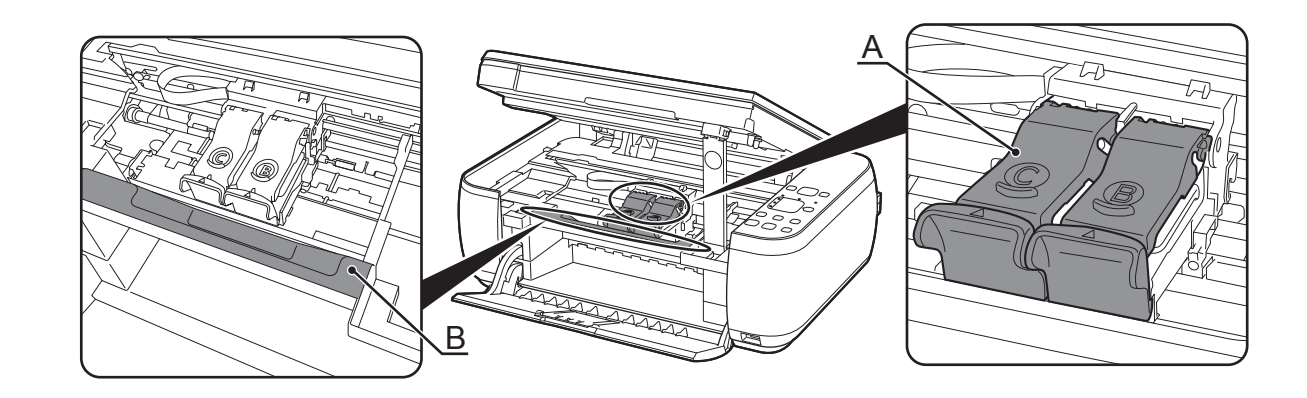

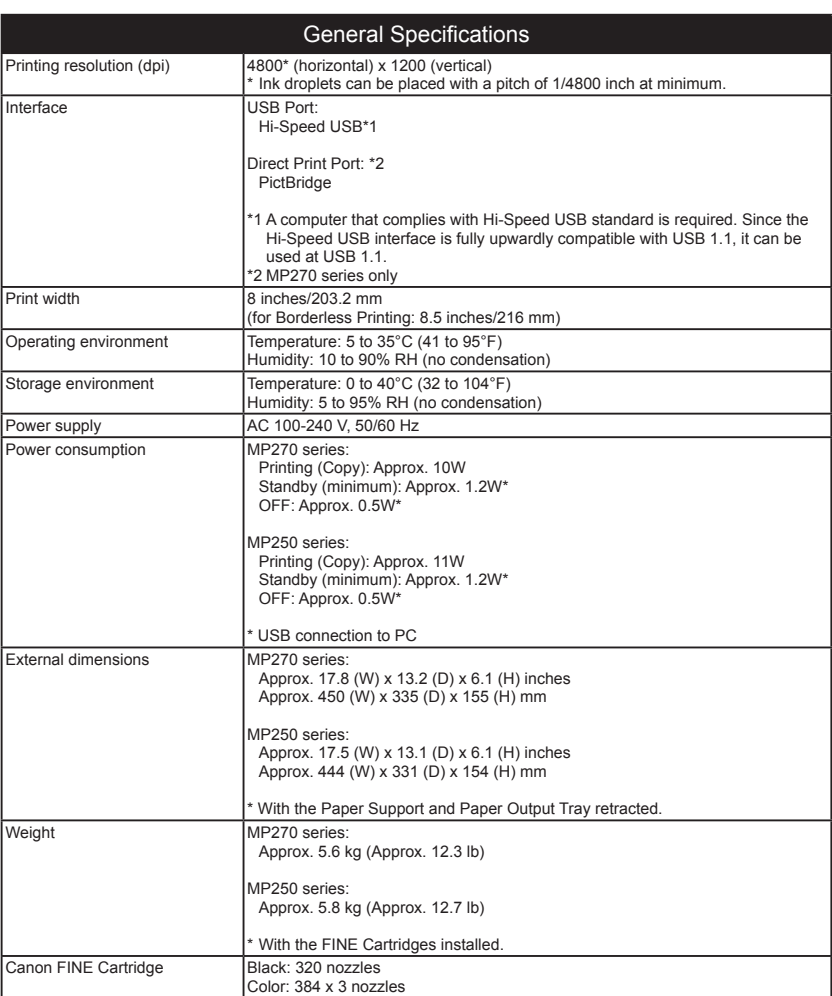

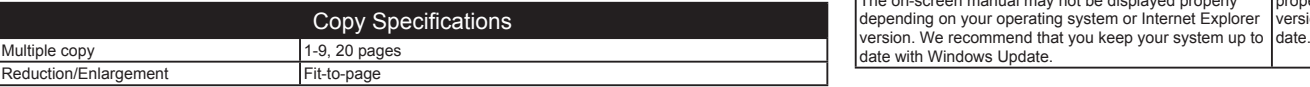

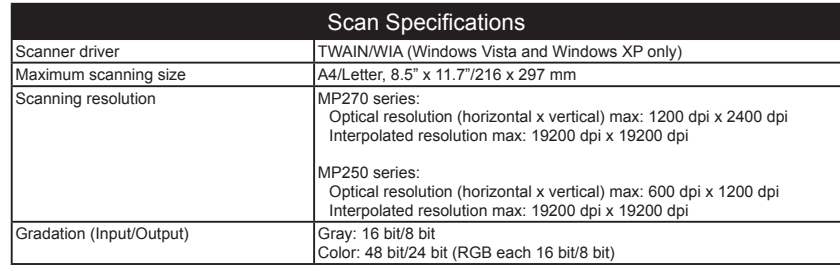

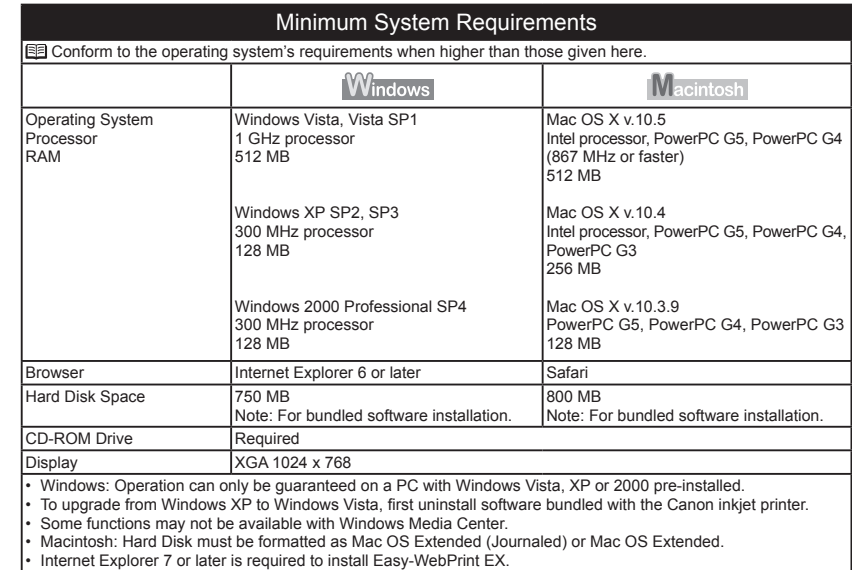

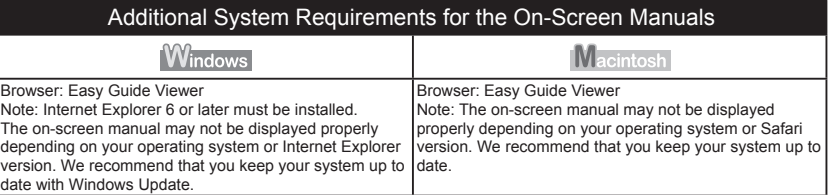

Specifications are subject to change without notice.

About Consumables Consumables (ink tanks / FINE Cartridges) are available for 5 years after production has stopped.

Especificaciones **28** *Especificaciones*

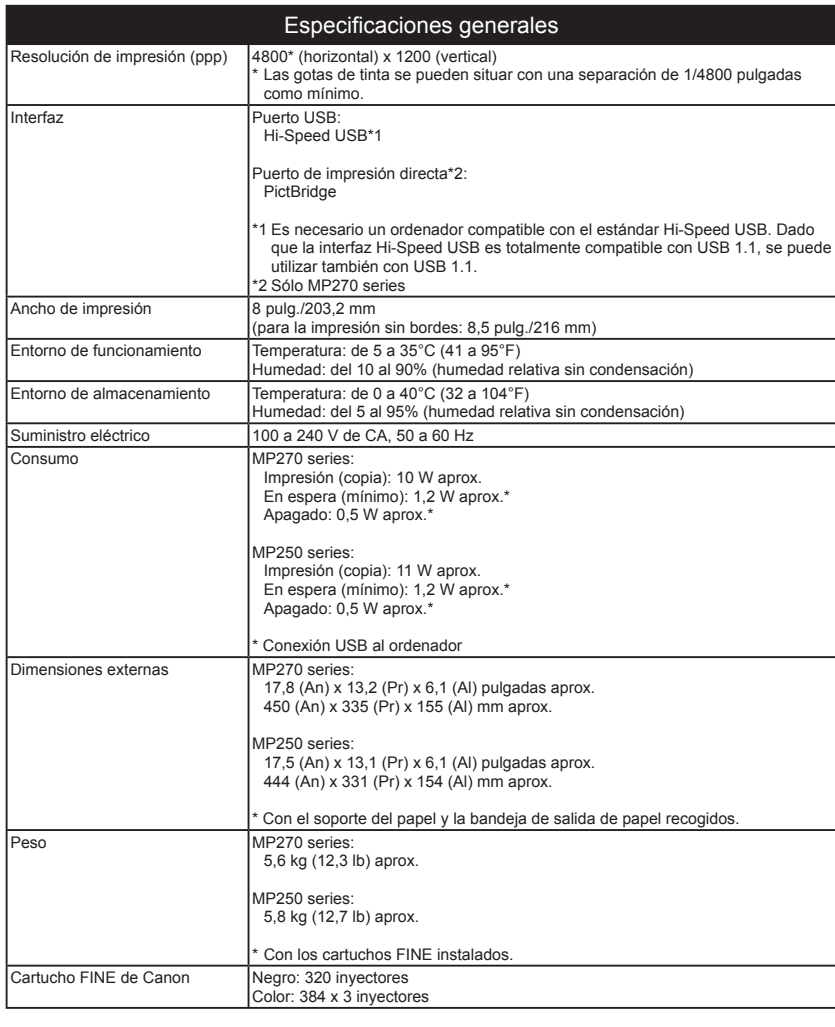

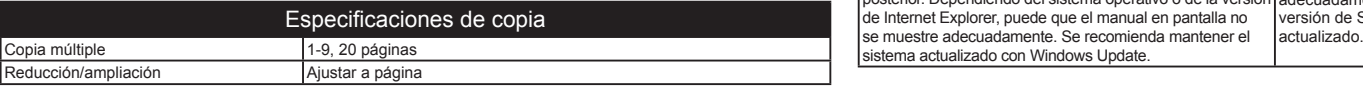

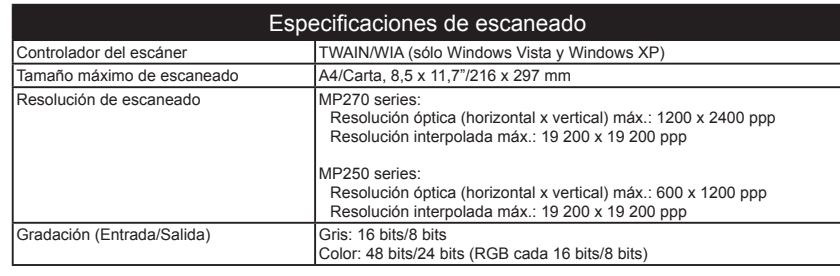

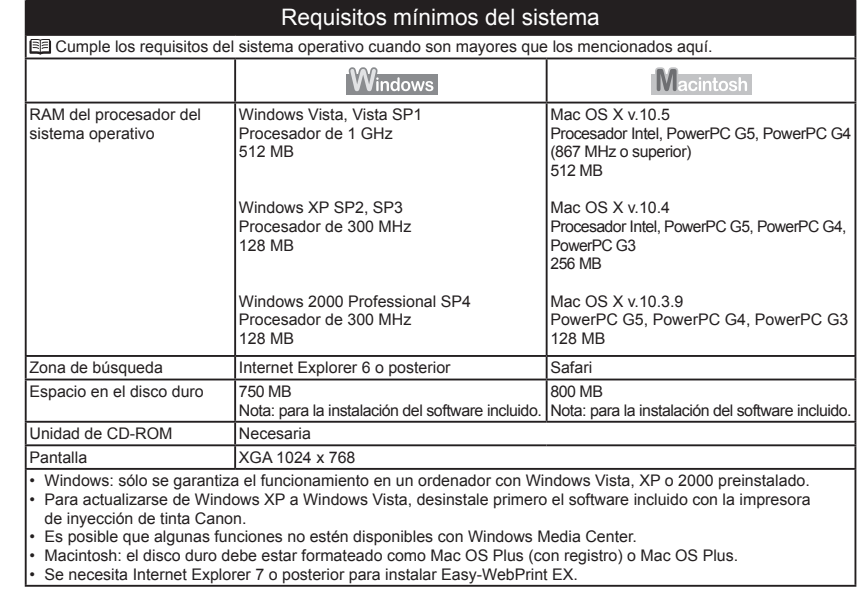

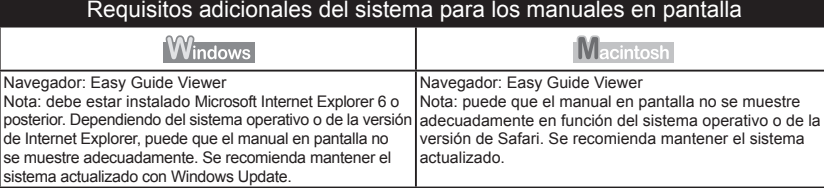

Especificaciones sujetas a cambios sin previo aviso.

Acerca de los consumibles

Los consumibles (depósitos de tinta/cartuchos FINE) estarán disponibles durante 5 años después de haber dejado de fabricar el producto.

# **Getting Help from Canon**

Email Tech Support — www.canontechsupport.com

## Toll-Free Live Tech Support— (1-800-828-4040) under warranty

This option provides live telephone technical support, free of service charges, Monday-Friday (excluding holidays), during the warranty period. Telephone Device for the Deaf (TDD) support is available at (1-866-251-3752).

# **Ordering Information**

The following ink cartridges are compatible with this machine.

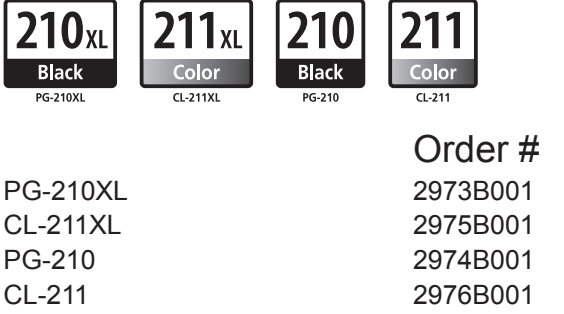

Call 1-800-OK-CANON to locate a dealer near you, or visit the Canon eStore at www.canonestore.com

CANON U.S.A. INC. One Canon Plaza, Lake Success, NY 11042 U.S.A. www.usa.canon.com

# **Asistencia de Canon**

Dirección de correo electrónico de la asistencia técnica — www.canontechsupport.com Mediante esta opción se proporciona asistencia técnica telefónica, sin cargo alguno, de lunes a viernes (excluidos festivos) durante el periodo de garantía. Asistencia técnica telefónica gratuita — (1-800-828-4040) durante el periodo de garantía

Asistencia por teléfono para personas con discapacidades auditivas (TDD) disponible en (1-866-251-3752).

# **Información de pedidos**

Los siguientes cartuchos de tinta son compatibles con este equipo.

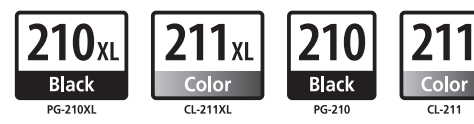

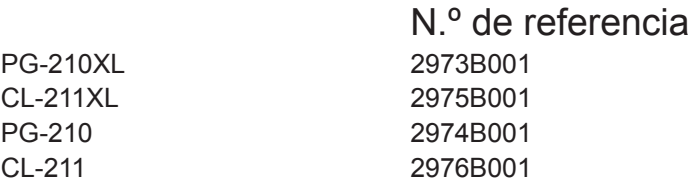

Llame al 1-800-OK-CANON para saber cuál es el distribuidor más cercano o acceda a Canon eStore en www.canonestore.com